## **ПОДСИСТЕМА «НАЦИОНАЛЬНАЯ ОБРАЗОВАТЕЛЬНАЯ БАЗА ДАННЫХ» СИСТЕМЫ ЭЛЕКТРОННОГО ОБУЧЕНИЯ**

# **РУКОВОДСТВО ПОЛЬЗОВАТЕЛЯ ДЛЯ ОРГАНИЗАЦИИ СРЕДНЕГО ОБРАЗОВАНИЯ**

**(бумажный носитель)**

**Версия 1.0.**

**Листов \_\_\_**

Подпись и дата Инв. № дубл. Подпись и датаИнв. № дубл. Взамен инв. Инв. № подл. Подпись и дата Взамен инв. №Подпись и дата нв. № подл.

**Астана, 2018 г.**

#### **АННОТАЦИЯ**

Данный документ содержит сведения о подсистеме «Национальная образовательная база данных» системы электронного обучения; описание операций, которые необходимо выполнять пользователю для успешного использования системы; описаны мероприятия для подготовки к работе и другие сведения.

Раздел «Назначение и условия применения» описывает виды деятельности и функции, для автоматизации которых предназначена Система; условия, при соблюдении которых обеспечивается применение средства автоматизации в соответствии с назначением.

Раздел «Регистрация пользователей» содержит сведения о необходимых мероприятиях и условиях, необходимых для подготовки к работе с Системой.

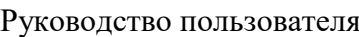

# **СОДЕРЖАНИЕ**

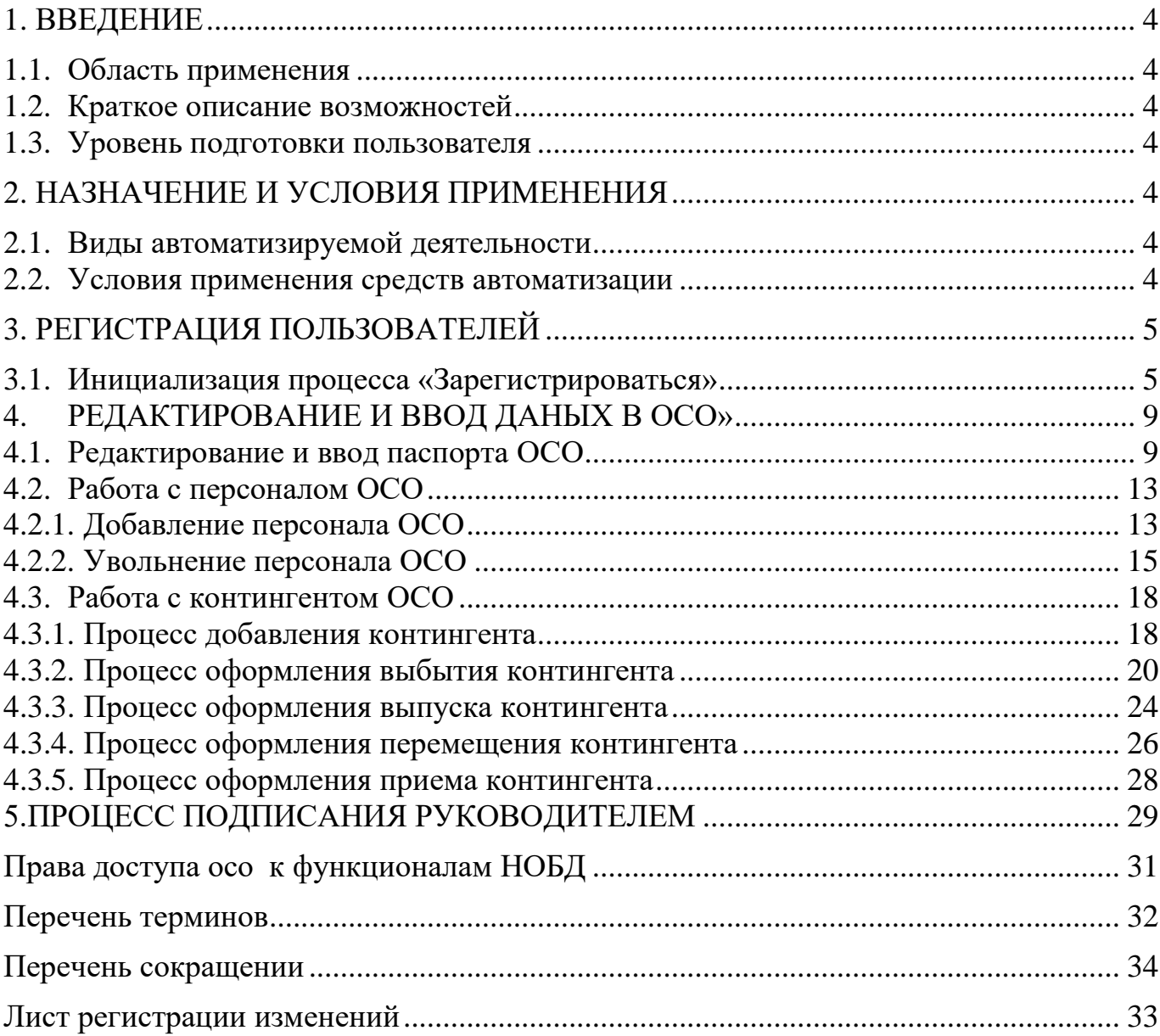

#### **1. ВВЕДЕНИЕ**

<span id="page-3-0"></span>Настоящий документ является руководством для пользователя по работе в подсистеме «Национальная образовательная база данных» Системы электронного обучения.

#### **1.1. Область применения**

<span id="page-3-1"></span>Настоящий документ является руководством при работе с НОБД сотрудников ОСО.

#### **1.2. Краткое описание возможностей**

<span id="page-3-2"></span>Функционал НОБД, доступный сотрудникам ОСО поддерживает возможность выполнения следующих основных работ в Системе:

1) ввод и редактирование показателей паспорта ОСО;

2) ввод и редактирование данных персонала ОСО;

3) ввод и редактирование данных контингента ОСО;

#### **1.3. Уровень подготовки пользователя**

<span id="page-3-3"></span>Данное Руководство предполагает, что пользователь знаком с операционной системой Microsoft Windows, Microsoft Office, интернет-браузером FireFox, Google Chrome и владеет базовыми навыками работы с ними.

## **2. НАЗНАЧЕНИЕ И УСЛОВИЯ ПРИМЕНЕНИЯ**

## **2.1. Виды автоматизируемой деятельности**

<span id="page-3-5"></span><span id="page-3-4"></span>Описываемый функционал автоматизирует ввод и сбор статистических аналитических данных сотрудниками ОСО.

### **2.2. Условия применения средств автоматизации**

<span id="page-3-6"></span>Для реализации сотрудниками ОСО функций ввода и сбора информации в автоматизированном режиме должны быть соблюдены следующие условия:

1) Рабочее место пользователя оборудовано персональным компьютером с online доступом к НОБД (в сети интернет), оперативной памятью не ниже 2 Гб, тактовой частотой процессора не ниже 2 ГГц, монитором с разрешением экрана не ниже 1280 х 1024;

2) На персональном компьютере должен быть установлен интернет-браузер Firefox, Google Chrome приложение для работы с ЭЦП NCALayer;

3) Логин и пароль пользователь получает при регистрации.

# <span id="page-4-0"></span>**3. РЕГИСТРАЦИЯ ПОЛЬЗОВАТЕЛЕЙ**

# <span id="page-4-1"></span>**3.1. Инициализация процесса «Зарегистрироваться»**

Начните работу с процесса регистрации пользователя. Каждый сотрудник ОСО, проходит процедуру регистрации посредством электронно-цифровой подписи (рис. 1).

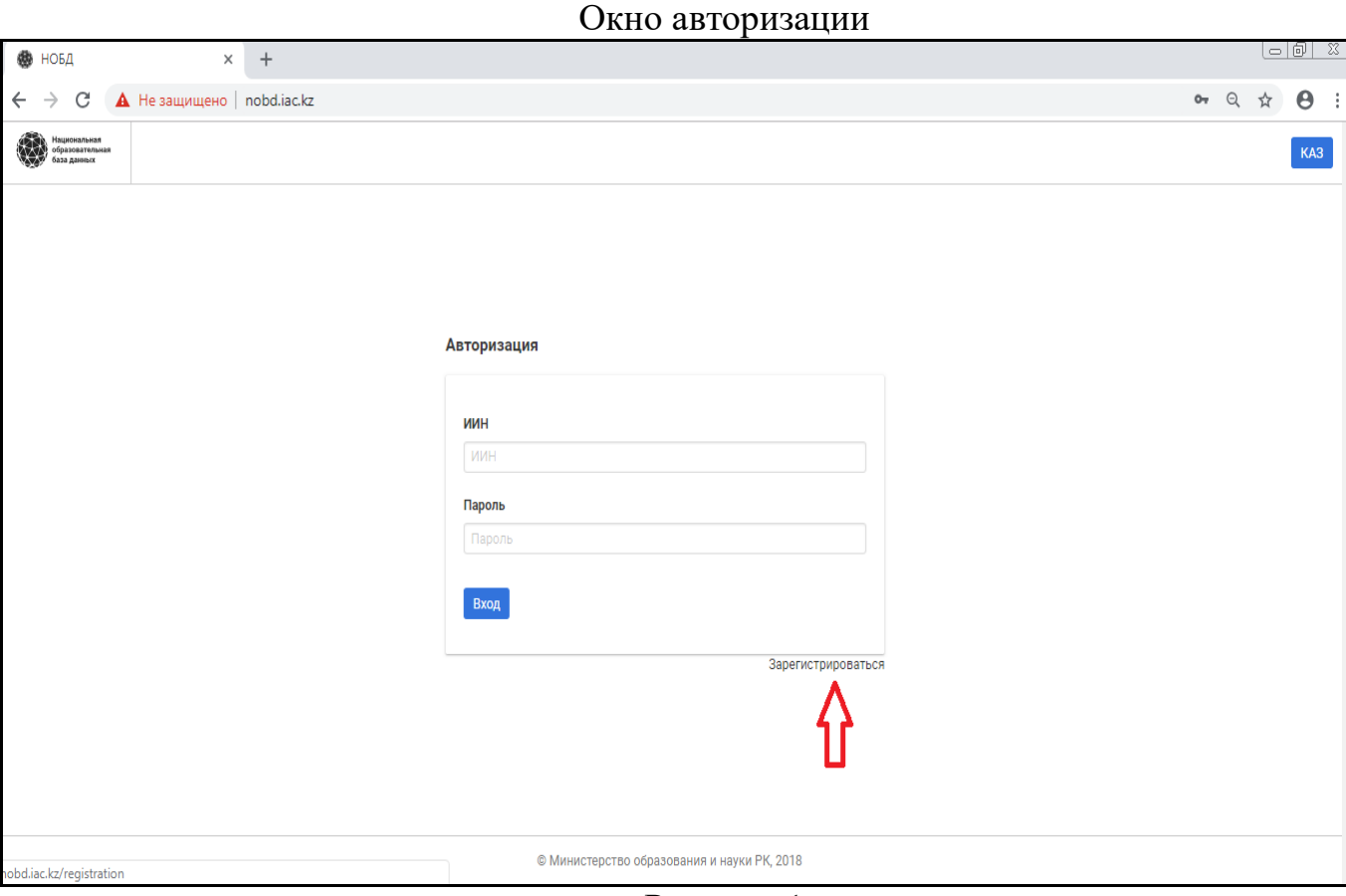

Рисунок 1

При этом на компьютере пользователя нужно установить приложение NCALayer для работы с ЭЦП. Для регистрации пользователю необходимо заполнить следующие обязательные поля (рис. 2) и подтвердить согласие на обработку и хранение персональных данных путем отметки

- 1) ИИН;
- 2) Пароль;
- 3) Категория организации образования;
- 4) Роль;
- 5) Электронная почта

Окно ввода данных при регистрации

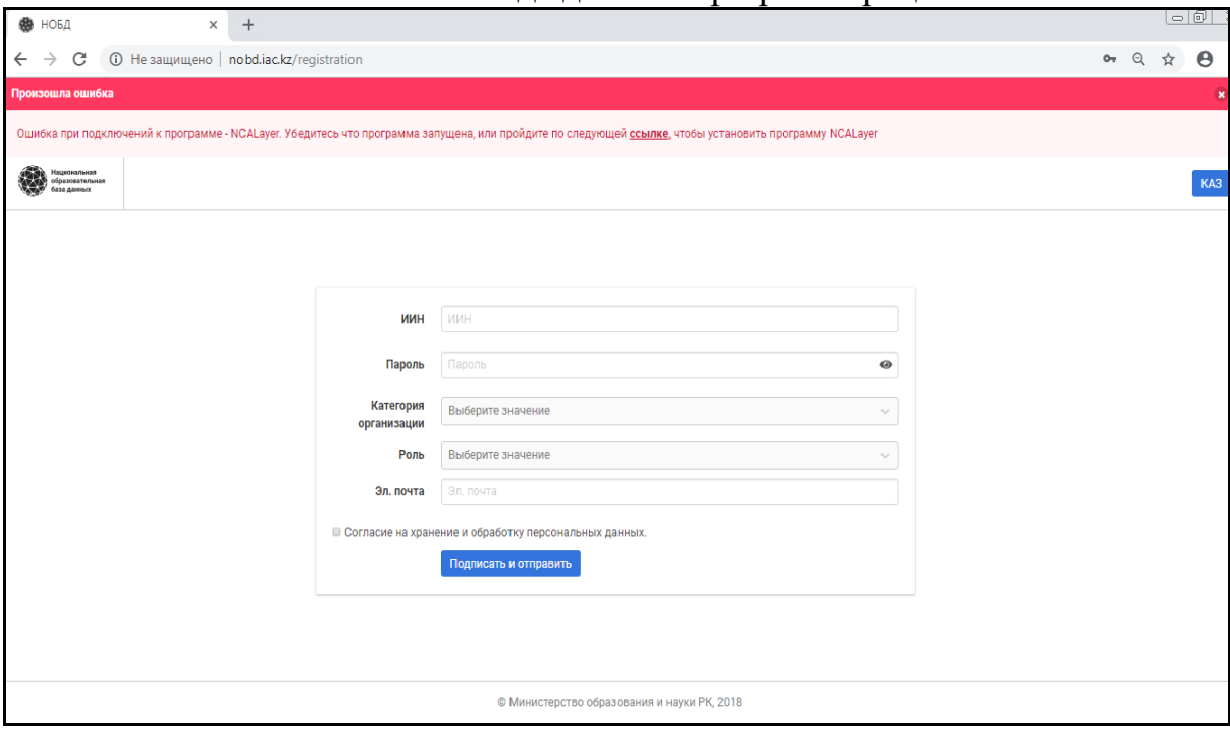

Рисунок 2

При выборе «Категории организации», выходит дополнительный список полей для заполнения. При выборе Организация образования, появляются дополнительные поля для заполнения (рис 3.), где выбираются «Тип организации», «Населенный пункт» и «Организация», где работает пользователь:

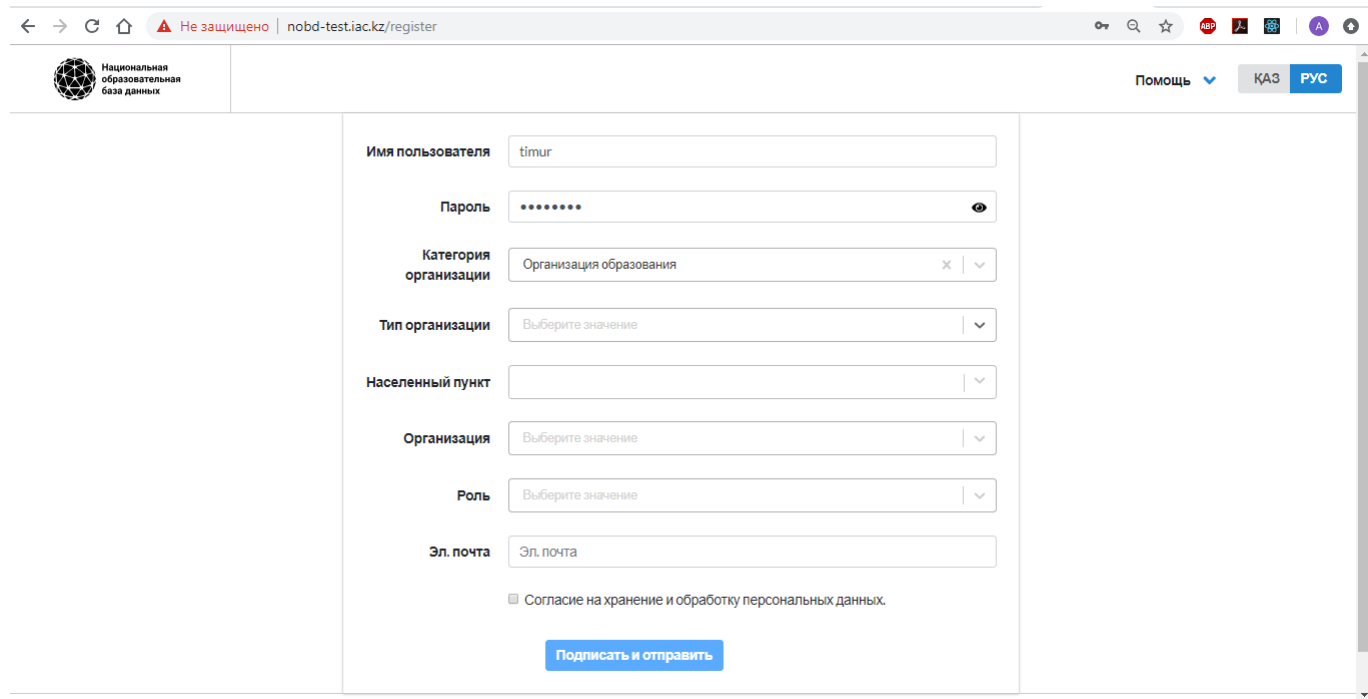

Рисунок 3

После заполнения всех вышеуказанных полей пользователю необходимо нажать кнопку «Подписать и отправить». Перед пользователем появится окно выбора ЭЦП (рис. 4).

Окно выбора ЭЦП

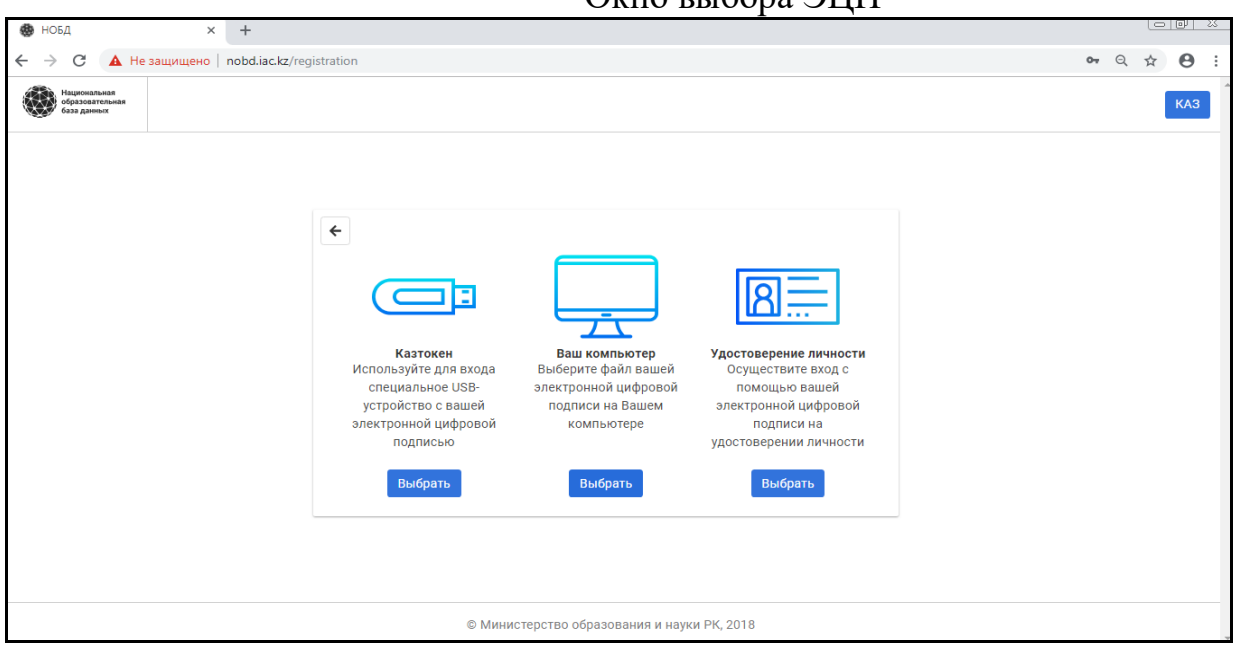

Рисунок 4

Представленные виды ЭЦП: на носителе Казтокен, на компьютере, на удостоверении личности. После выбора носителя ЭЦП пользователь должен указать путь, где расположен ключ ЭЦП, открыть папку и выбрать ключ RSA\_\*\*\*\*\*\*\*\*, **Нажать на открыть (рис. 5):**<br>← → с ∩ ● https://nobd-testiac.kz/register

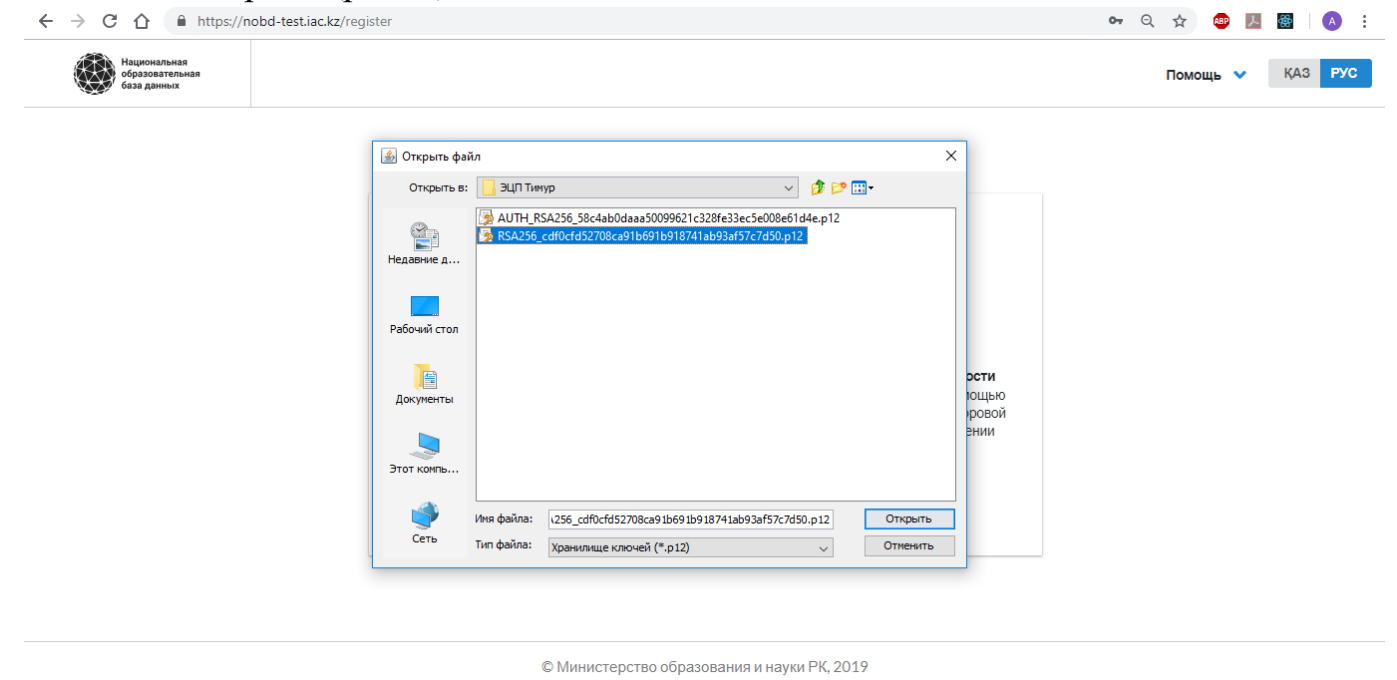

Рисунок 5

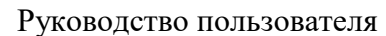

После чего нужно набрать пароль от ЭЦП и нажать на кнопку «Открыть» и далее «Подписать» (рис. 6):

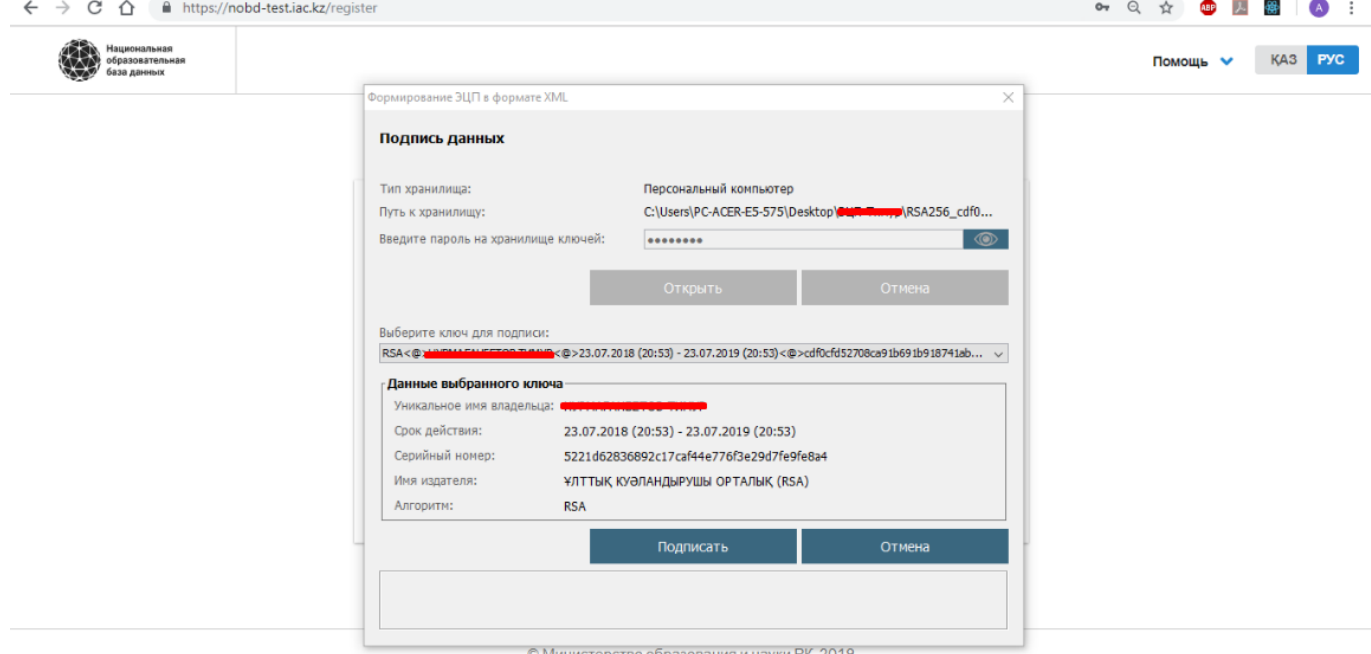

#### Рисунок 6

После выходит уведомление об успешной регистрации пользователя. Для активации учетной записи пользователя администратор должен активировать данную учетную запись, только после активации через данную учетную запись можно будет производить вход в систему.

Если при входе в систему пользователь забыл пароль, необходимо нажать на «Забыл пароль» (рис. 7):

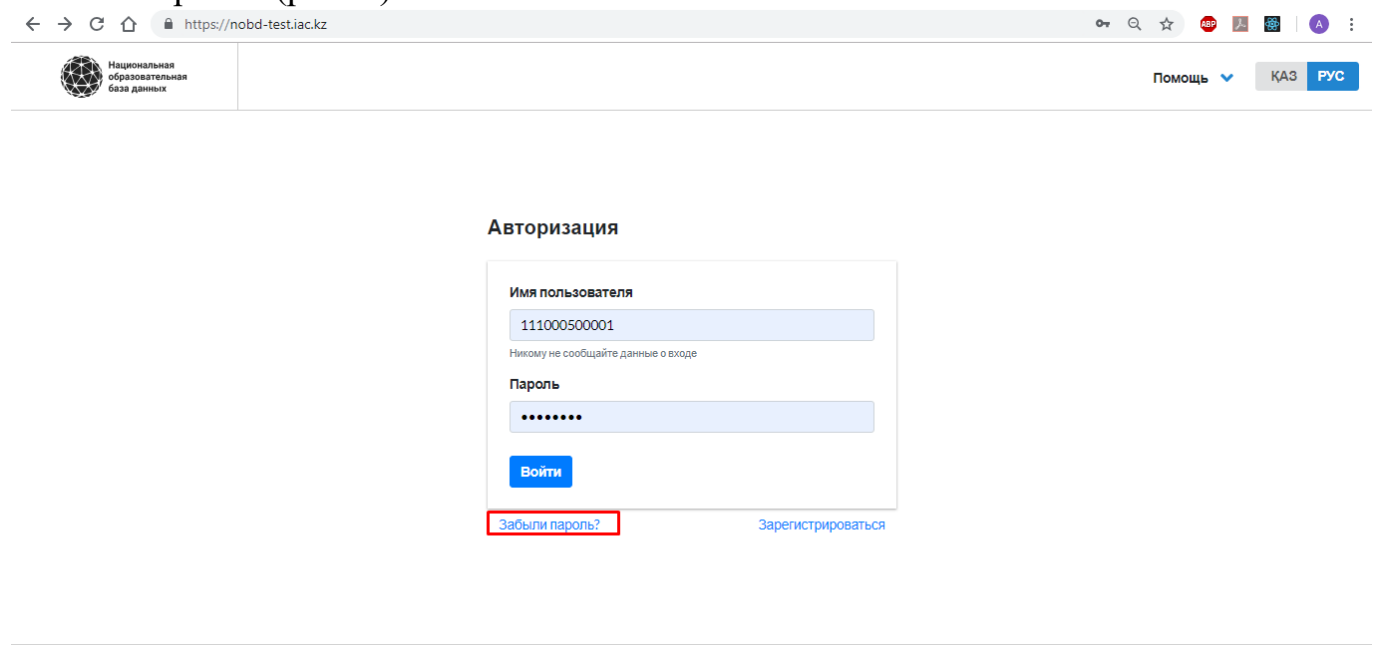

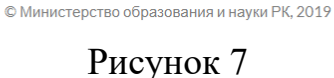

Далее необходимо ввести Имя пользователя или Электронную почту и нажать на «Восстановить пароль» (рис. 8):

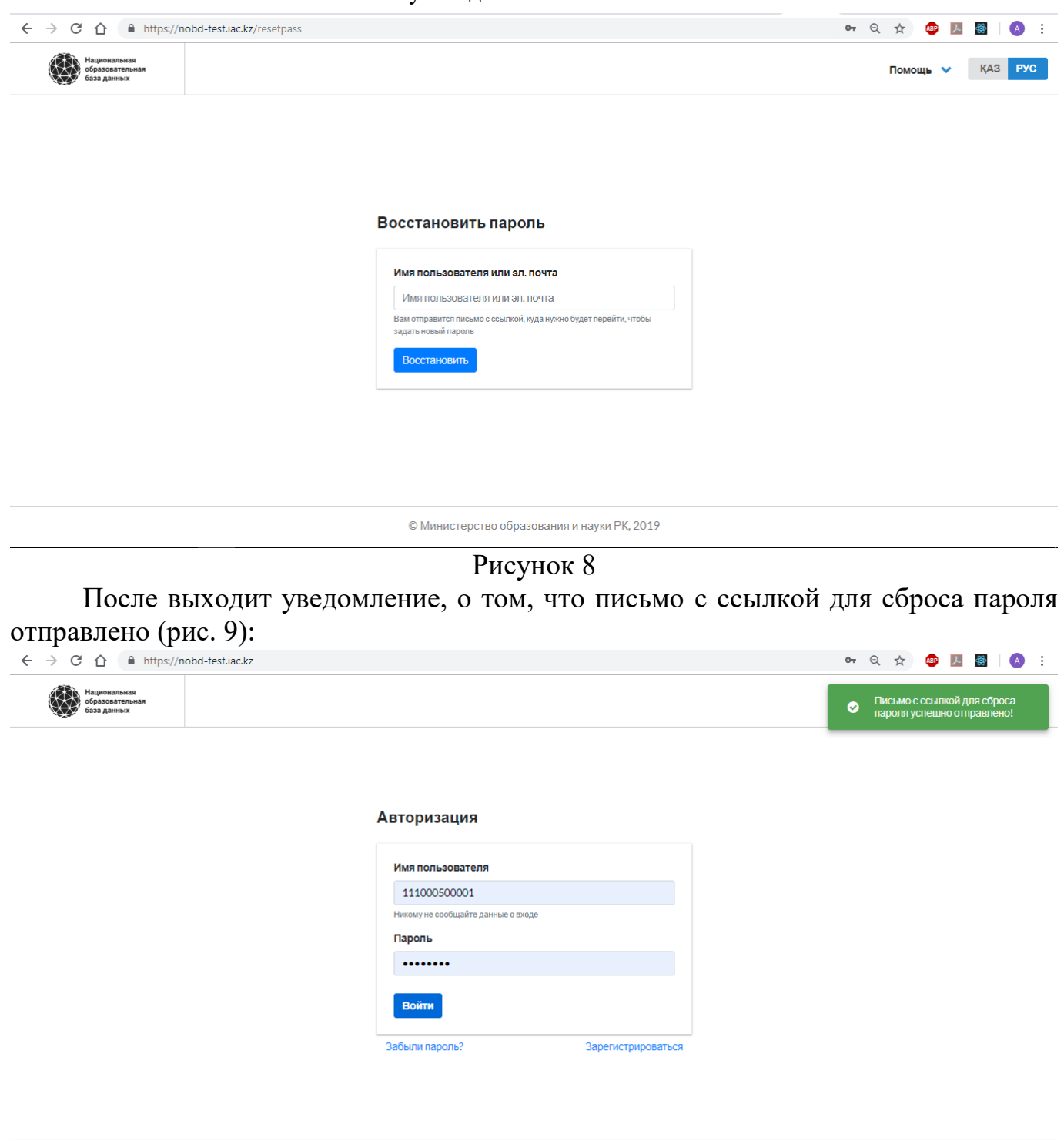

© Министерство образования и науки РК, 2019 Рисунок 9

Пользователь переходит по ссылке и может сбросить пароль, создав новый.

## **4. РЕДАКТИРОВАНИЕ И ВВОД ДАННЫХ В ОСО**

## **4.1. Ввод и редактирование паспорта ОСО**

У пользователя с ролью Сотрудник ОСО есть возможность корректировать и изменять данные во всех разделах паспорта организации (рис. 10).

10 Руководство пользователя

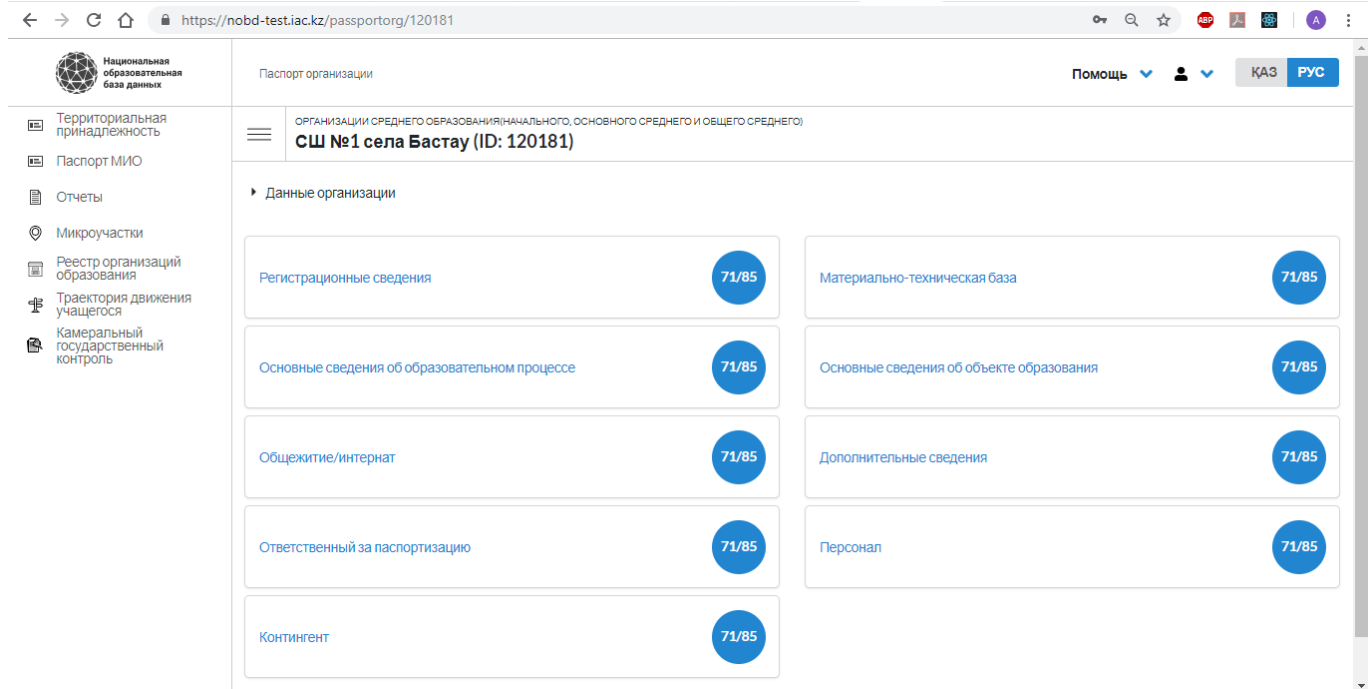

Рисунок 10

1) В разделе «Регистрационные сведения»- основные данные по данной организации заполняются сотрудниками УО/РОО, при создании организации образования, такие показатели как Вид организации образования, БИН организации образования, Форма собственности, Ведомственная принадлежность, Организация по территориальной принадлежности, Организационно-правовая форма, Дата открытия организации образования, Дата закрытия организации образования и показатели, которые заполняются автоматически, при создании ОО Управлением или Отделом образования, по запросу из базы данных ГБД ФЛ- Основные учредители, Тип составной части населенного пункта, Наименование составной части населенного пункта, № дома. Вышеперечисленные данные недоступны для заполнения сотрудниками ОСО.

Следующие показатели заполняются сотрудником ОСО: Устав, Направление ОО, Функционирует в рамках ГЧП, Почтовый индекс, Координаты на карте (широта, долгота)**,** Фамилия Имя Отчество руководителя, Факс (код+номер), Рабочий телефон (код+номер), Сотовый телефон (номер), Е-mail организации образования, Сайт организации образования, Наличие статуса юридического лица, Кем выдана лицензия на право образовательной деятельности, Лицензия на право образовательной деятельности, № лицензии, Дата выдачи лицензии (рис. 11):

11 Руководство пользователя

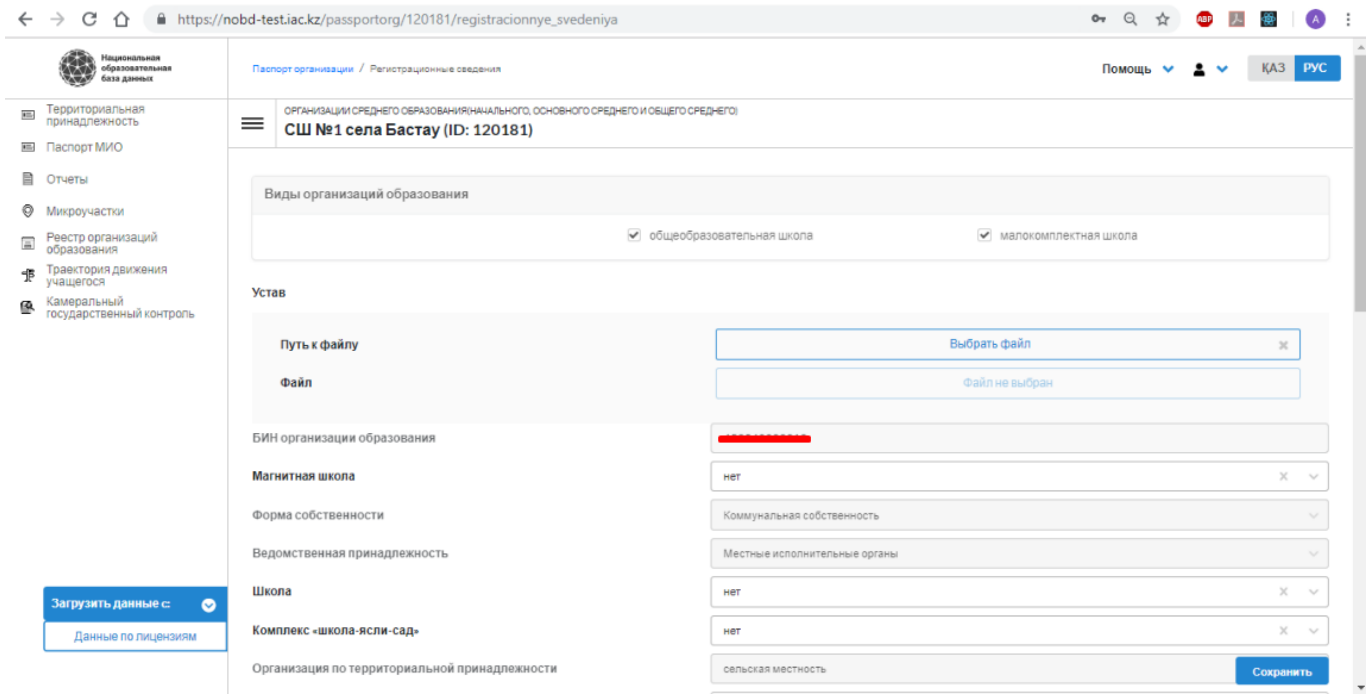

Рисунок 11

2) В разделе «Материально-техническая база»- заполняются данные по зданию, по кабинетам, столовой, библиотеке, по компьютерному оснащению и т. д. (рис. 12):

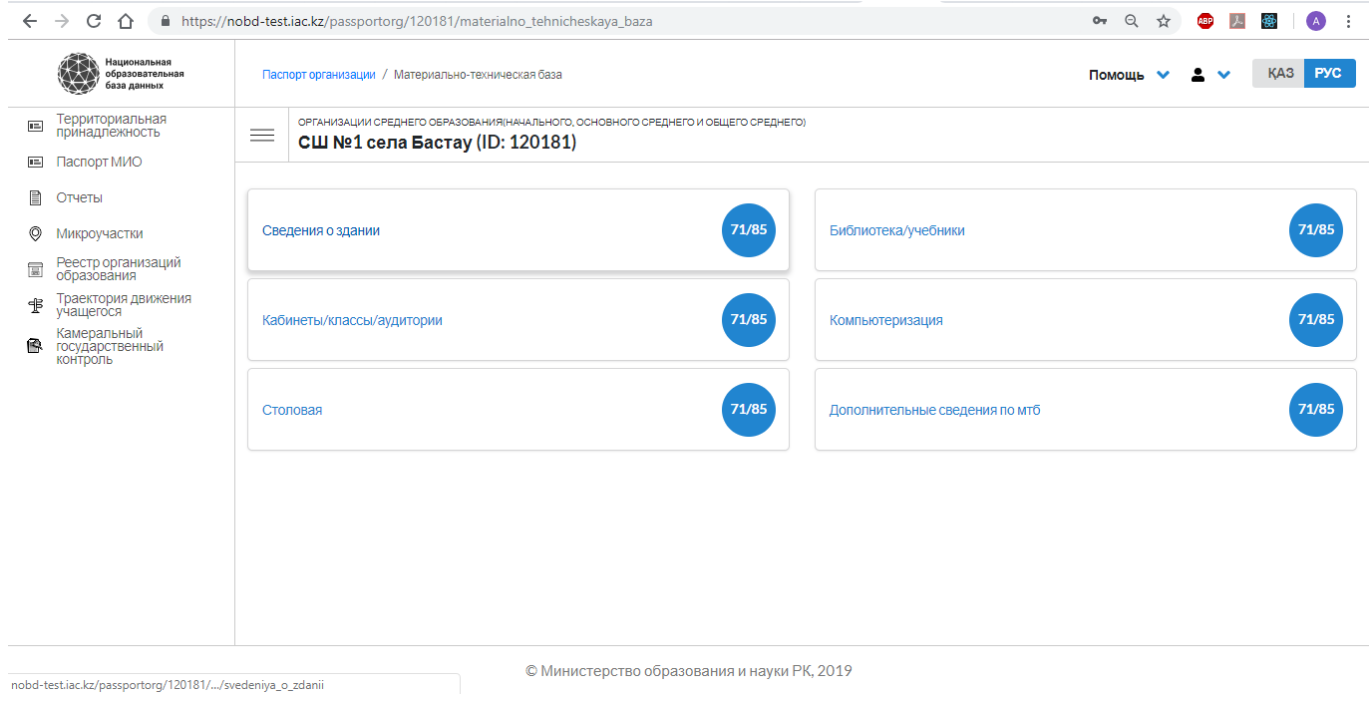

Рисунок 12

3) В разделе «Основные сведения об образовательном процессе»- заполняются данные по образовательному процессу, такие как язык обучения, сведения по кружкам и секциям и т. д. (рис. 13):

12 Руководство пользователя

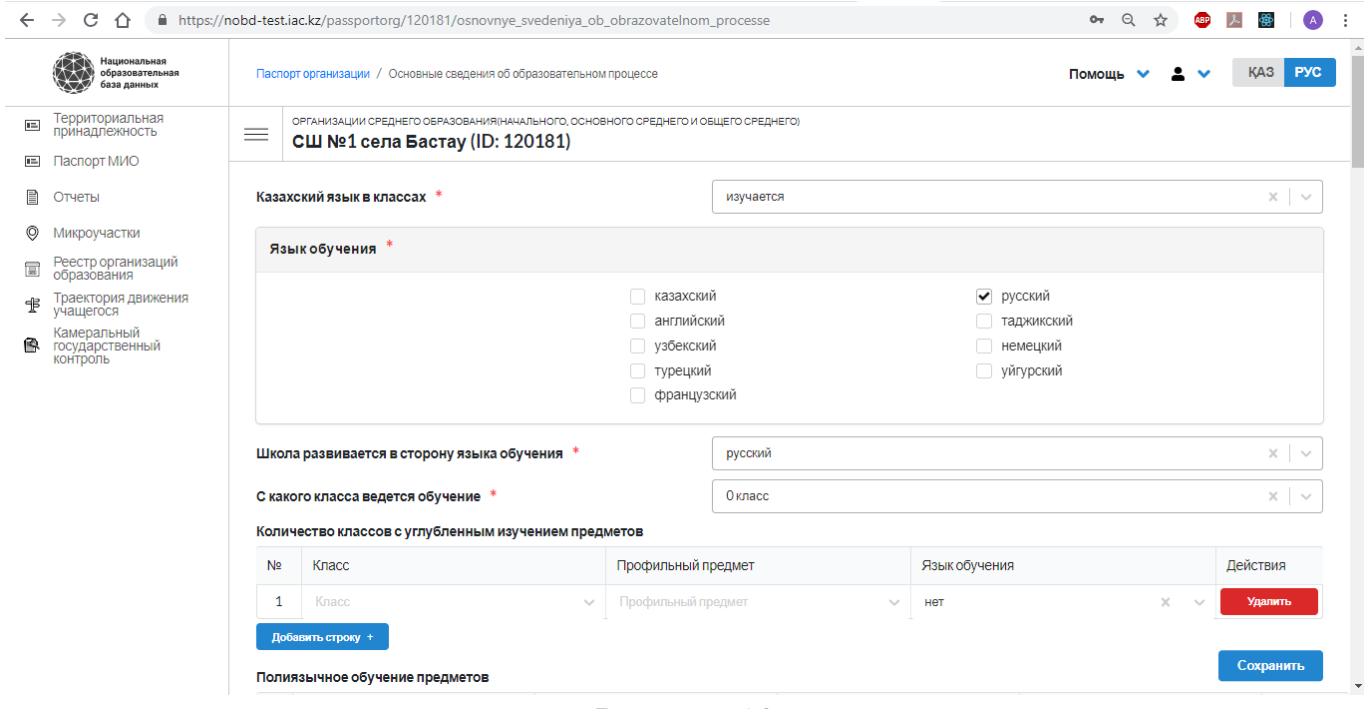

Рисунок 13

4) В разделе «Основные сведения об объекте образования» заполняются данные по количеству классов-комплектов, спец. классов, совмещенных классов, какие электронные ресурсы используются и т. д (рис 14):

![](_page_11_Picture_57.jpeg)

Рисунок 14

- 5) В разделе «Общежитие/Интернат» заполняются сведения по общежитию/интернату при школе.
- 6) В разделе «Дополнительные сведения»- заполнятся данные по кадрам (потребность в кадрах, недельная нагрузка учителей и т.д.), дополнительные сведения по контингенту и выпускникам, финансирование, данные по попечительскому совету (сведения о наличии попечительского совета, состав

попечительского совета, сведения о составе и т. д.), документы строгой отчетности (где вносятся данные по документам строгой отчетности и прикрепляются сами документы в сканированном виде) (рис. 15):

![](_page_12_Picture_66.jpeg)

© Министерство образования и науки РК, 2019

Рисунок 15

7) В разделе «Ответственный за паспортизацию» заполняются сведения по ответственному сотруднику за паспортизацию (рис. 16):

![](_page_12_Picture_67.jpeg)

#### Рисунок 16

- 8) В разделе «Персонал»- заполняются данные по персоналу (см. подраздел 4.2)
- 9) В разделе «Контингент»- заполняются данные по контингенту (см. подраздел 4.3)

После заполнения всех разделов, сотруднику ОСО необходимо нажать кнопку «Сохранить». Для обновления показателей ОСО в НОБД Руководителю ОСО необходимо зайти через собственный логин/пароль и в паспорте организации нажать на кнопку «Подписать и отправить». Подписание Руководителя ОСО осуществляется посредством ЭЦП.

#### **4.2. Работа с персоналом ОСО 4.2.1. Добавление персонала ОСО**

<span id="page-13-1"></span><span id="page-13-0"></span>При наличии ИИН персонала пользователю необходимо заполнить только ИИН и нажать на кнопку «Запросить данные ГБД ФЛ», после чего остальные поля будут заполнены Системой самостоятельно из информационной системы «Государственная база данных Физические лица» Министерства юстиции.

В главном меню Паспорта организации в разделе Персонал сотрудник ОСО имеет возможность просматривать, добавлять и увольнять персонал данного ОСО (рис. 17).

Главное меню Паспорта организации в разделе Персонал

![](_page_13_Picture_99.jpeg)

Рисунок 17

Для добавления сотрудника в данную ОСО в окне Персонал необходимо нажать на кнопку «Добавить» (рис. 18).

Добавления сотрудника в окне Персонал

Руководство пользователя

|                                                                                                    | Паспорт организации / Персонал |       |           |            |            |                          | $\mathbf{2}$ $\mathbf{v}$<br>Помощь ∨ | KA3<br><b>PYC</b> |  |  |  |
|----------------------------------------------------------------------------------------------------|--------------------------------|-------|-----------|------------|------------|--------------------------|---------------------------------------|-------------------|--|--|--|
| ОРГАНИЗАЦИИ СРЕДНЕГО ОБРАЗОВАНИЯ(НАЧАЛЬНОГО, ОСНОВНОГО СРЕДНЕГО И ОБЩЕГО СРЕДНЕГО)<br>$\equiv$<br>ГУ "Виноградовская основная школа" отдела образования Аккольского района (ID: 119809) |                                |       |           |            |            |                          |                                       |                   |  |  |  |
| Персонал                                                                                                    | Выбывшие                       |       |           |            |            |                          |                                       |                   |  |  |  |
|                                                                                                    | Добавить персонал              |       |           |            |            |                          |                                       |                   |  |  |  |
| Nº <sup>⇒</sup>                                                                                                    | ∣D Персонала ≑                 | ИИН ≑ | Фамилия = | Имя ≜      | Отчество ≜ | Должность ≜              | Дата рождения ≑                       | Действие          |  |  |  |
|                                                                                                    |                                |       |           |            |            | $\sim$                   | 白                                     |                   |  |  |  |
| 1                                                                                                    | 102767                         |       |           |            |            | учитель/препо 19.01.1986 |                                       | <b>Уволить</b>    |  |  |  |
| $\overline{2}$                                                                                                    | 102771                         |       |           |            |            | учитель/препо 13.07.1997 |                                       | <b>Уволить</b>    |  |  |  |
| 3                                                                                                    | 102772                         |       |           |            |            | сторож                   | 16.01.1967                            | <b>Уволить</b>    |  |  |  |
| 4                                                                                                    | 102773                         |       |           |            |            | уборщик служе 18.12.1973 |                                       | <b>Уволить</b>    |  |  |  |
|                                                                                                    |                                |       |           | Рисунок 18 |            |                          |                                       |                   |  |  |  |

После добавления сотрудника пользователю будут открыты поля для заполнения более детальной информации по сотруднику (рис. 19):

Поля для заполнения детальной информации по сотруднику

![](_page_14_Picture_45.jpeg)

Рисунок 19

При наличии ИИНа сотрудника, есть возможность подтягивать данные с ГБД ФЛ, необходимо набрать ИИН персонала, и нажать на кнопку «Запросить данные с ГБД ФЛ». При отсутствии ИИНа, нужно будет заполнять данные персонала вручную.

15

Сохранение данных необходимо произвести с помощью кнопки Сохранить.

#### **4.2.2. Увольнение персонала ОСО**

<span id="page-15-0"></span>Для увольнения персонала пользователь должен в главном окне контингента рядом с выбранной персоной нажать на кнопку «Уволить» (рис. 20).

![](_page_15_Picture_63.jpeg)

## Увольнение персонала в окне Персонал

После нажатия кнопки «Уволить» Система откроет окно с полями для обязательного заполнения пользователем: Номер приказа, Дата увольнения, Причина увольнения, прикрепляется файл «Приказ о расторжении трудового договора» (рис. 21).

Поля для заполнения детальной информации по увольняемому сотруднику

17 Руководство пользователя

![](_page_16_Picture_32.jpeg)

Рисунок 21

После заполнения всех полей пользователю нужно нажать на кнопку «Уволить», после чего на экране выйдет сообщение об успешном увольнении сотрудника (рис. 22).

![](_page_16_Picture_33.jpeg)

#### Сообщение об успешном увольнении сотрудника

Рисунок 22

Кроме этого, пользователь может просматривать список, а также паспорта персонала во вкладке «Выбывшие» (рис. 23).

#### Информация из вкладки «Выбывшие»

![](_page_17_Picture_67.jpeg)

Рисунок 23

#### **4.3. Работа с контингентом ОСО**

#### **4.3.1. Процесс добавления контингента**

<span id="page-17-1"></span><span id="page-17-0"></span>В разделе паспорта организации сотрудник ОСО имеет возможность вести работу с контингентом ОСО. В главном меню «Паспорт организации» нужно перейти в раздел Контингент для проведения операций по контингенту ОСО (рис. 24).

#### Главное меню «Паспорт организации»

![](_page_17_Picture_68.jpeg)

18

Перед пользователем откроется окно с таблицей имеющегося контингента ОСО. В правой стороне окна находиться кнопка «Добавить контингент», с помощью которой можно добавлять контингент в данное ОСО (рис. 25).

![](_page_18_Picture_46.jpeg)

![](_page_18_Picture_47.jpeg)

Рисунок 25

После нажатия кнопки «Добавить контингент» перед пользователем появится окно заполнения необходимых полей по добавляемому контингенту (рис. 26).

![](_page_18_Picture_48.jpeg)

Окно заполнения необходимых полей по добавляемому контингенту

#### Рисунок 26

При наличии ИИН контингента пользователю необходимо заполнить только ИИН и нажать на кнопку «Запросить данные ГБД ФЛ», после чего остальные поля будут заполнены Системой самостоятельно из информационной системы «Государственная база данных Физические лица» Министерства юстиции.

При отсутствии ИИН у контингента, все поля должны быть заполнены вручную (рис. 27).

![](_page_19_Picture_89.jpeg)

Заполнение вручную при отсутствии ИИН у контингента

Рисунок 27

После заполнения указанных полей пользователю нужно нажать на кнопку «Добавить», после чего у пользователя на экране выйдет сообщение об успешном добавлении. Также пользователю предоставлена возможность заполнить другие сведения о контингенте. После этого необходимо нажать кнопку «Сохранить» для сохранения всех введенных данных о контингенте. Далее пользователь увидит добавленного контингента в общей таблице контингента.

#### **4.3.2. Процесс оформления выбытия контингента**

<span id="page-19-0"></span>Для оформления выбытия необходимо нажать на кнопку «Оформить выбытие» в таблице контингента (рис. 28):

Оформление выбытия контингента

Руководство пользователя

| $\leftarrow$ $\rightarrow$ | C<br>$\hat{v}$                                 |                |                                  | А Не защищено   nobd-test.iac.kz/passportorg/118309/contingent                                                   |            |             |                     |                     | $O_T$<br>☆       | $\cdot$ :<br><b>ARP</b><br>$\bullet$   |
|----------------------------|------------------------------------------------|----------------|----------------------------------|----------------------------------------------------------------------------------------------------|------------|-------------|---------------------|---------------------|------------------|----------------------------------------|
|                            | Национальная<br>образовательная<br>база данных |                | Паспорт организации / Контингент |                                                                                                    |            |             |                     |                     | Помощь ∨         | KA3<br><b>PYC</b><br>$\checkmark$      |
| $\equiv$                   | Паспорт<br>организации                         | $\equiv$       |                                  | ОРГАНИЗАЦИИ СРЕДНЕГО ОБРАЗОВАНИЯ (НАЧАЛЬНОГО, ОСНОВНОГО СРЕДНЕГО И ОБЩЕГО СРЕДНЕГО)<br>КГУ "СШГ №1" (ID: 118309) |            |             |                     |                     |                  |                                        |
| ₿                          | Отчеты                                         |                |                                  |                                                                                                    |            |             |                     |                     |                  |                                        |
| 卡                          | Траектория<br>движения учащегося               |                |                                  |                                                                                                    |            |             | Добавить контингент |                     |                  | Оформить выпуск, перемещение или прием |
| €                          | Всеобуч                                        |                |                                  |                                                                                                    |            |             |                     |                     |                  |                                        |
| 圅                          | Камеральный<br>государственный<br>контроль     |                | Контингент<br>Выпускники         | Выбывшие                                                                                                    | На выбытие | На прибытие |                     |                     |                  |                                        |
|                            |                                                | $Ne$ $\hat{=}$ | ID Континген                     | WH ≑                                                                                                    | Фамилия ≑  | " кмМ       | Отчество ≑          | Парралель $\hat{=}$ | Литера $\hat{=}$ | Действие                               |
|                            |                                                |                |                                  |                                                                                                    |            |             |                     |                     |                  |                                        |
|                            |                                                | $\mathbf{1}$   | 621792                           |                                                                                                    |            | Жасмин      | Ерлановна           | 3 класс             | Ж                | Оформить выбытие                       |
|                            |                                                | $\overline{2}$ | 622058                           |                                                                                                    |            | Амир        | Асанович            |                     | Б                | Оформить выбытие                       |
|                            |                                                | $\mathbf{3}$   | 622067                           |                                                                                                    |            | Алдияр      | Галымович           | 6 класс             | Б                | Оформить выбытие                       |
|                            |                                                | 4              | 622234                           |                                                                                                    |            | Анастасия   | Андреевна           | 3 класс             | B                | Оформить выбытие                       |
|                            |                                                | 5              | 622245                           |                                                                                                    |            | Дарья       | Андреевна           | 3 класс             | B                | Оформить выбытие                       |
|                            |                                                | 6              | 136374                           |                                                                                                    |            | Валентин    | Сергеевич           | 11 класс            | Б                | Оформить выбытие                       |
|                            |                                                |                |                                  |                                                                                                    | Рисунок 28 |             |                     |                     |                  |                                        |

После нажатия на кнопку «Оформить выбытие» появится окно с необходимыми полями (рис. 29):

![](_page_20_Picture_46.jpeg)

![](_page_20_Picture_47.jpeg)

Рисунок 29

Пользователю необходимо заполнить все поля. После заполнения необходимо нажать на кнопку «Оформить выбытие». Далее контингент переносится во вкладку «На выбытие» (рис 30):

21

Руководство пользователя

![](_page_21_Picture_43.jpeg)

© Министерство образования и науки РК, 2019

#### Рисунок 30

Для того, чтобы отозвать выбытие, нужно нажать на кнопку «Отозвать выбытие» и заполнить поля «Дата отмены выбытия» и «Причины отмены выбытия» (рис. 31):

![](_page_21_Picture_44.jpeg)

#### Рисунок 31

Если выбытие не было отозвано, контингент будет находится в данной вкладке, до тех пор, пока организация образования, которая принимает данного контингента не подтвердит прибытие. Данный контингент будет находиться во вкладке «На прибытие» в школе, в которую переходит (рис. 32):

23 Руководство пользователя

![](_page_22_Picture_46.jpeg)

Для оформления приема, необходимо нажать на «Оформить прием», затем заполнить поля «Дата приема» и «Номер приказа прибытия» и нажать на кнопку «Оформить прибытие» (рис. 33):

![](_page_22_Picture_47.jpeg)

Рисунок 33

после чего данный контингент переходит во вкладку «Контингент». В той организации образования, где данный контингент находился во вкладке «На выбытие» после оформления на принятие в другой ОО, он переходит во вкладку «Выбывшие».

#### **4.3.3. Процесс оформления выпуска контингента**

Для выпуска контингента необходимо нажать кнопку «Оформить выпуск/перемещение/прием» (рис. 34).

![](_page_23_Picture_51.jpeg)

Во вкладке Выпуск необходимо выбрать выпускаемых учеников из представленных 9,10,11,12,13 классов и нажать на кнопку «Оформить выпуск» (рис. 35).

Выбор выпускаемых учеников из представленных 9,10,11,12,13 классов

![](_page_24_Picture_34.jpeg)

![](_page_24_Picture_35.jpeg)

После появляется окно с обязательным заполнением полей- «Выпущен», «Дата выбытия», «Дата приказа выбытия», «Номер приказа выбытия», «Трудоустройство» и нажать на кнопку «Оформить выпуск» (рис. 36):

![](_page_24_Picture_36.jpeg)

Рисунок 36

Далее у пользователя на экране выйдет сообщение об успешном оформлении выпуска.

#### **4.3.4. Процесс оформления перемещения контингента**

Для оформления процесса перемещения контингента из одного класса (параллели) в другой класс (паралели) необходимо выполнить следующий шаг:

Во вкладке «Перемещение» необходимо выбрать соответствующий контингент и нажать на кнопку «Переместить» (рис. 37).

 $\mathsf{R}_{\text{L}}$ бор контингента во вкладке «Перемещение»

![](_page_25_Picture_58.jpeg)

Пользователю необходимо заполнить все поля в появившемся окне (рис. 38).

![](_page_25_Picture_59.jpeg)

Окно «Оформить перемещение»

### 27 Руководство пользователя Рисунок 38

У пользователя появится сообщение об успешно проведенном перемещении

#### **4.3.5. Процесс оформления приема контингента**

Для оформления процесса приема контингента из другого ОО в текущий необходимо выполнить следующий шаг:

Во вкладке «Прием» необходимо выбрать соответствующий контингент и нажать на кнопку «Оформить прием» (рис. 39).

![](_page_26_Picture_68.jpeg)

Выбор контингента во вкладке «Прием»

Пользователю откроется окно с полями для заполнения. После заполнения всех полей необходимо нажать на кнопку «Оформить прием» (рис. 40).

Окно «Оформить прием»

28 Руководство пользователя

![](_page_27_Picture_47.jpeg)

Рисунок 40

После нажатия кнопки «Оформить прием» у пользователя на экране отобразиться сообщение «Ученик успешно принят».

## **5. ПРОЦЕСС ПОДПИСАНИЯ РУКОВОДИТЕЛЕМ**

Все данные, которые вводит сотрудник ОО в Паспорте ОО сохраняются, после чего подписываются Руководителем данной ОО, путем нажатия на кнопку «Подписать и отправить» (рис. 41):

![](_page_27_Picture_48.jpeg)

Перед пользователем появится окно выбора ЭЦП (рис.42):

29 Руководство пользователя

![](_page_28_Picture_23.jpeg)

Рисунок 42

Представленные виды ЭЦП: на носителе Казтокен, на компьютере, на удостоверении личности. После выбора носителя ЭЦП пользователь должен ввести пароль от ЭЦП и нажать на кнопку «Подписать и отправить».

# **ПРАВА ДОСТУПА ОСО К ФУНКЦИОНАЛАМ НОБД**

![](_page_29_Picture_147.jpeg)

# **Перечень терминов**

![](_page_30_Picture_53.jpeg)

# **ПЕРЕЧЕНЬ СОКРАЩЕНИЙ**

![](_page_31_Picture_117.jpeg)

# **Лист регистрации изменений**

![](_page_32_Picture_26.jpeg)